# **영남대학교 eduroam 사용방법**

eduroam(education roaming)은 국제적인 연구 및 교육 커뮤니티를 위해 개발된 글로벌 로밍서비스입니다. eduroam은 해외 69개국 1,100여개의 교육기관(대학 및 연구소)이 참여하 고 있는 서비스로 기관을 방문시 소속기관에서 사용하던 ID로 방문기관의 무선랜 서비스를 이용할 수 있는 서비스입니다.

- Table of Contents -

I. eduroma Setup 방법

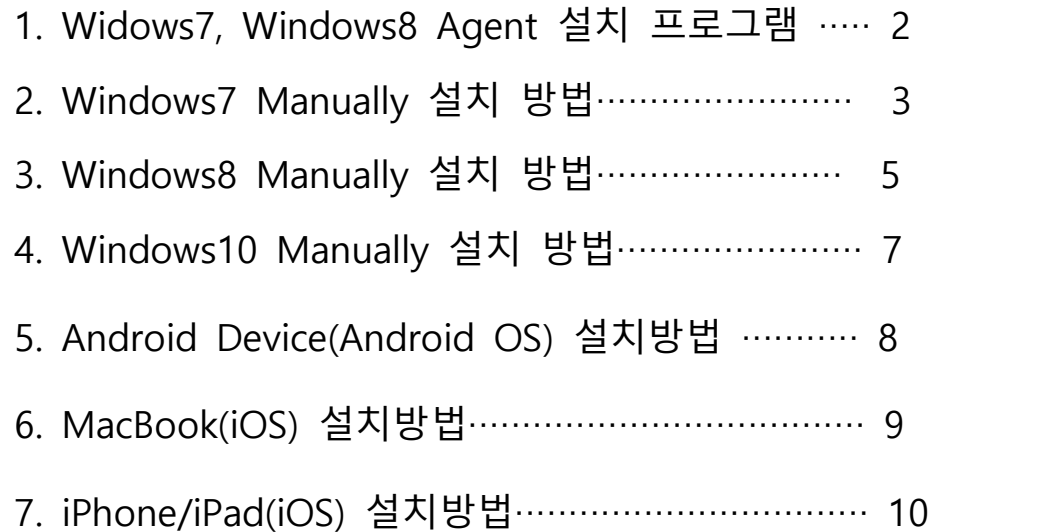

### **I-1. Windows 7 , Windwos 8 (Agent설치프로그램)**

1. eduroam(windows)\_setup 파일 더블클릭

 $\lambda$ 이름 수정한 날짜 유형 크기 2017-09-21 오후... 응용 프로그램 Eduroam(windows) Setup 1.277KB

2. 자동 설치 된 후 "확인" 클릭

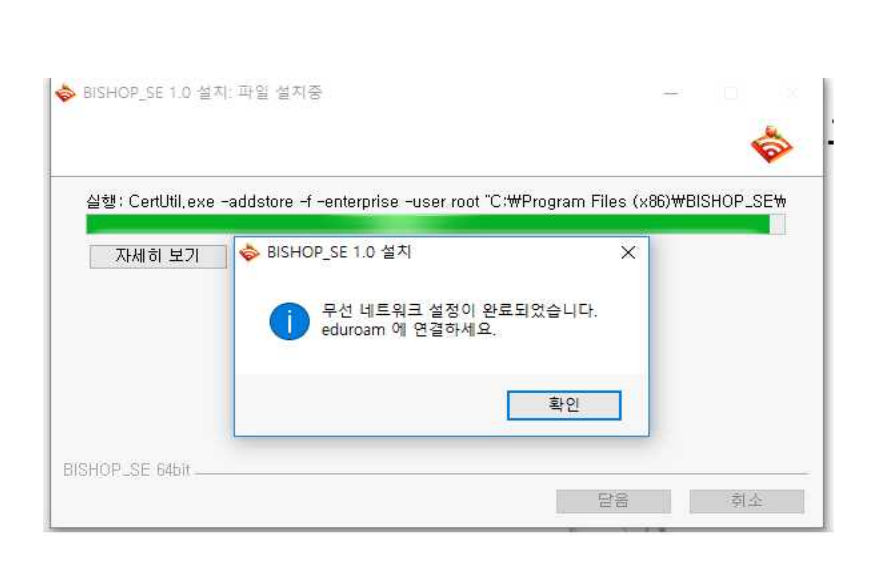

**3** 무선랜 목록에서 eduroam을 선택하면 로그인 창이 나타납니다.

Wi

4 사용자 이름과 암호를 입력하세요.

 **- ID : 포털시스템ID@yu.ac.kr**

- 비밀번호 : **포털시스템 비밀번호**

5. 설정이 완료되었습니다.

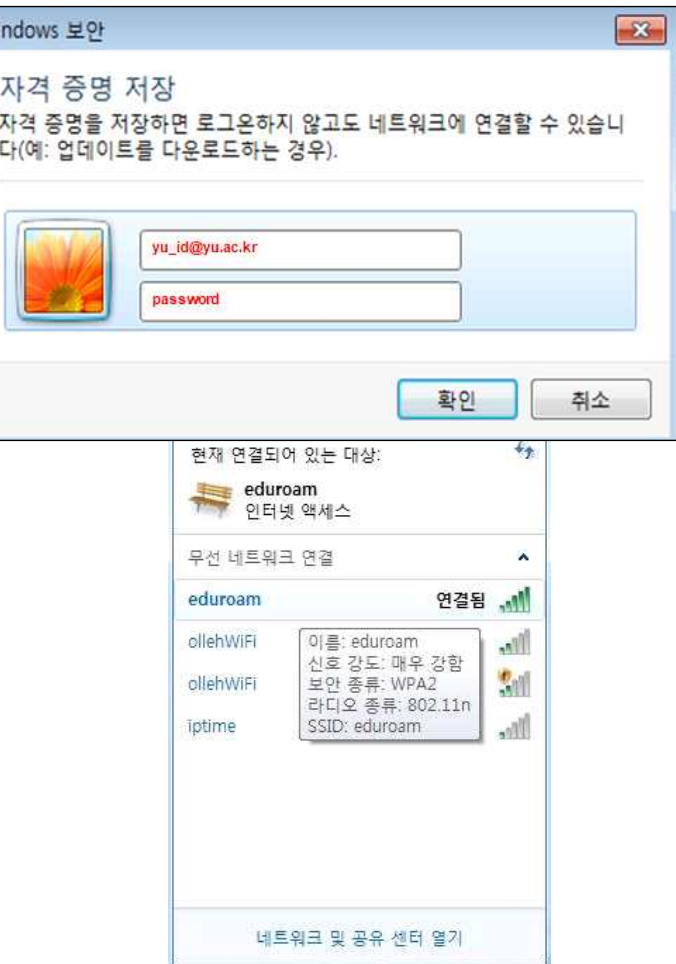

#### **I-2. Windows 7 (Manually Set up)** 1. 제어판 – 네트워크 및 공유센터 열기 – 새 연결 또는 네트워크 설정 클릭 연결 옵션 선택 2. 무선 네트워크에 수동으로 연결 선택한 후 "다음" 클릭 <mark>수</mark>기 새 네트워크 설정<br>- - - 새 라우터 또는 액세스 지점을 구성하십시오 <mark>. 최사에 연결</mark><br>- 최사로 연결하기 위해 전화 접속 또는 VPN 연결을 설정합니다<br>- 최사로 연결하기 위해 전화 접속 또는 VPN 연결을 설정합니다 **◆ 전화 접속 연결 설정**<br>◆ 전화 접속 연결을 사용하여 인터넷에 연결합니다. 다음(N) | 취소 3**. 추가할 무선 네트워크 정보 입력합니다. - 네트워크 이름 : eduroam**  $x$ Manually connect to a wireless network  **- 보안종류 : WPA2-엔터프라이즈 - 암호화 유형 : AES** Enter information for the wireless network you want to add eduroam Network name:  **- 자동으로 연결 시작 체크(**(√) Security type: WPA2-Enterprise  **-** 네트워크에서 브로드캐스팅하지 않는 Encryption type: AES 경우에도 연결 클릭(√) Security Key:  $\Box$  Hide characters Start this connection automatically "다음" 을 클릭합니다. O Connect even if the network is not broadcasting Warning: If you select this option, your computer's privacy might be at risk.

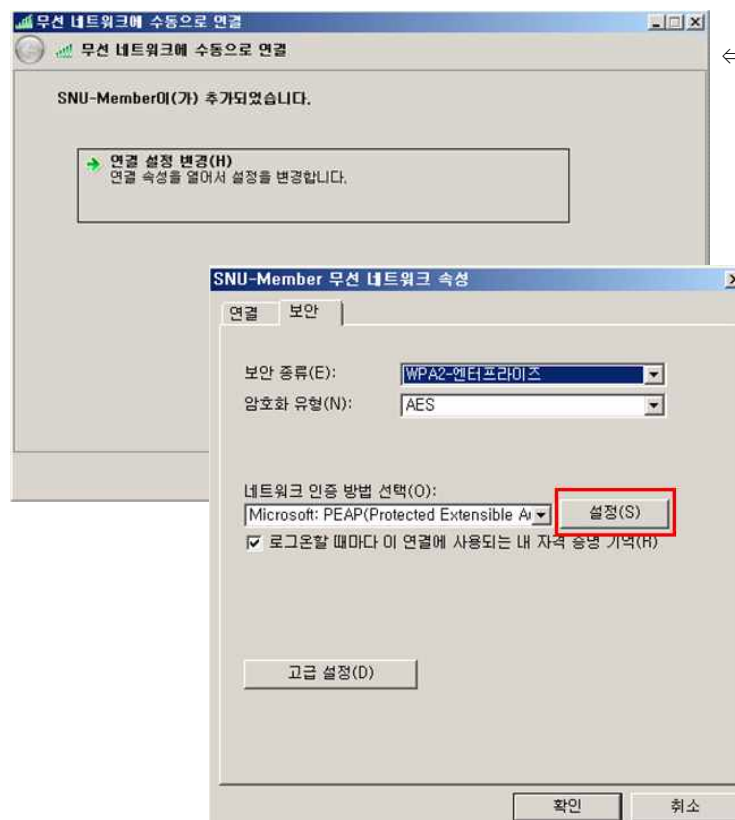

⇐ 4. "연결 설정 변경"을 클릭합니다.

 5**.**네트워크 인증방법 선택에서 Microsoft:PEAP(Protected Extensible..) 를 선택한 후 [설정]을 클릭합니다.

> (※로그온할 때마다 이 연결에 사용되는 내 자격 증명 기억이 체크되어 있으면 이후 접 속시 ID와 비밀번호를 묻지 않습니다.)

Next Cancel

- 6. 보호된 EAP속성에서 → ⇒
	- **서버인증서 유효성 확인의 체크(√)를 클릭(해제)합니다.**
	- **인증방법 선택에서 "EAP-Token"을 선택합니다.**
	- **빠른 다시 연결 사용 체크(√)를 해제합니다.**
	- **"**확인"을 클릭합니다.
- 7. (⇓) eduroam 무선네트워크 속성의 "보안"탭에서 "고급설정"을 클릭합니다.

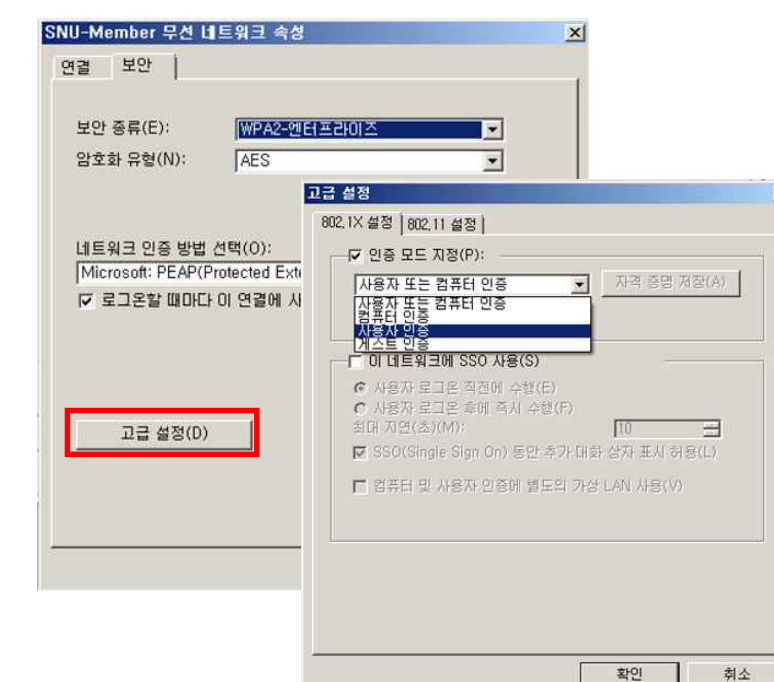

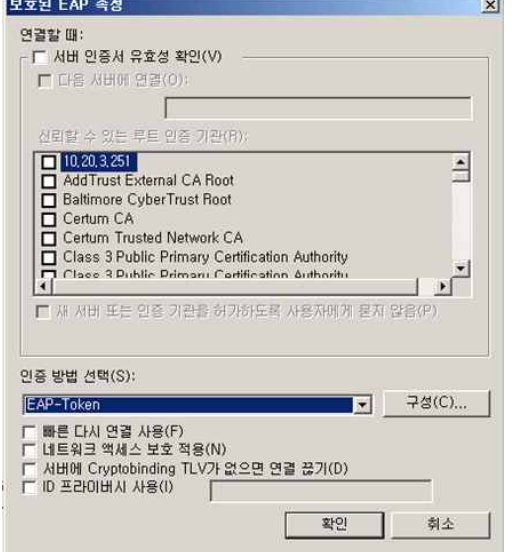

- 8**. 802.1x설정에서**
- 인증모드 지정을 체크(√)하고  **"사용자인증"을 선택합니다. "**확인" 을 클릭합니다.

- 9. 무선랜 목록에서 eduroam을 선택하면 로그인 창이 나타납니다.
	- **ID : 포털시스템ID@yu.ac.kr**
	- 비밀번호 : **포털시스템 비밀번호**

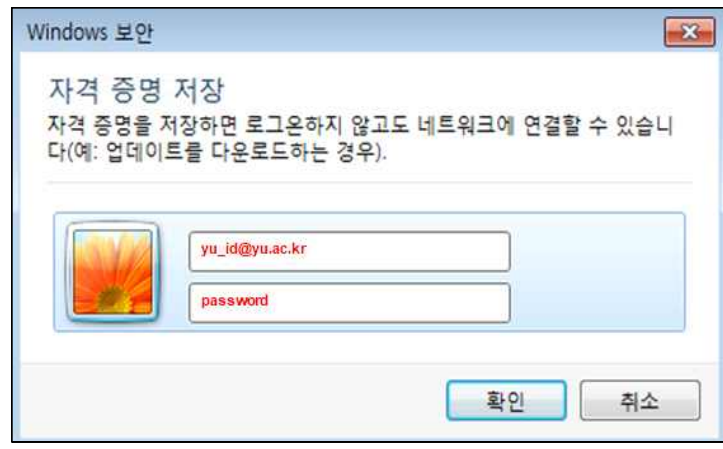

10. 설정이 완료되었습니다.

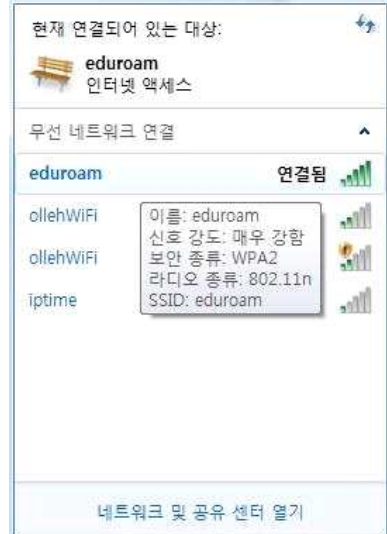

#### **I-3. Windows 8**

1. 제어판 – 네트워크 및 공유센터 열기 - 새 연결 또는 네트워크 설정을 클릭합니다.

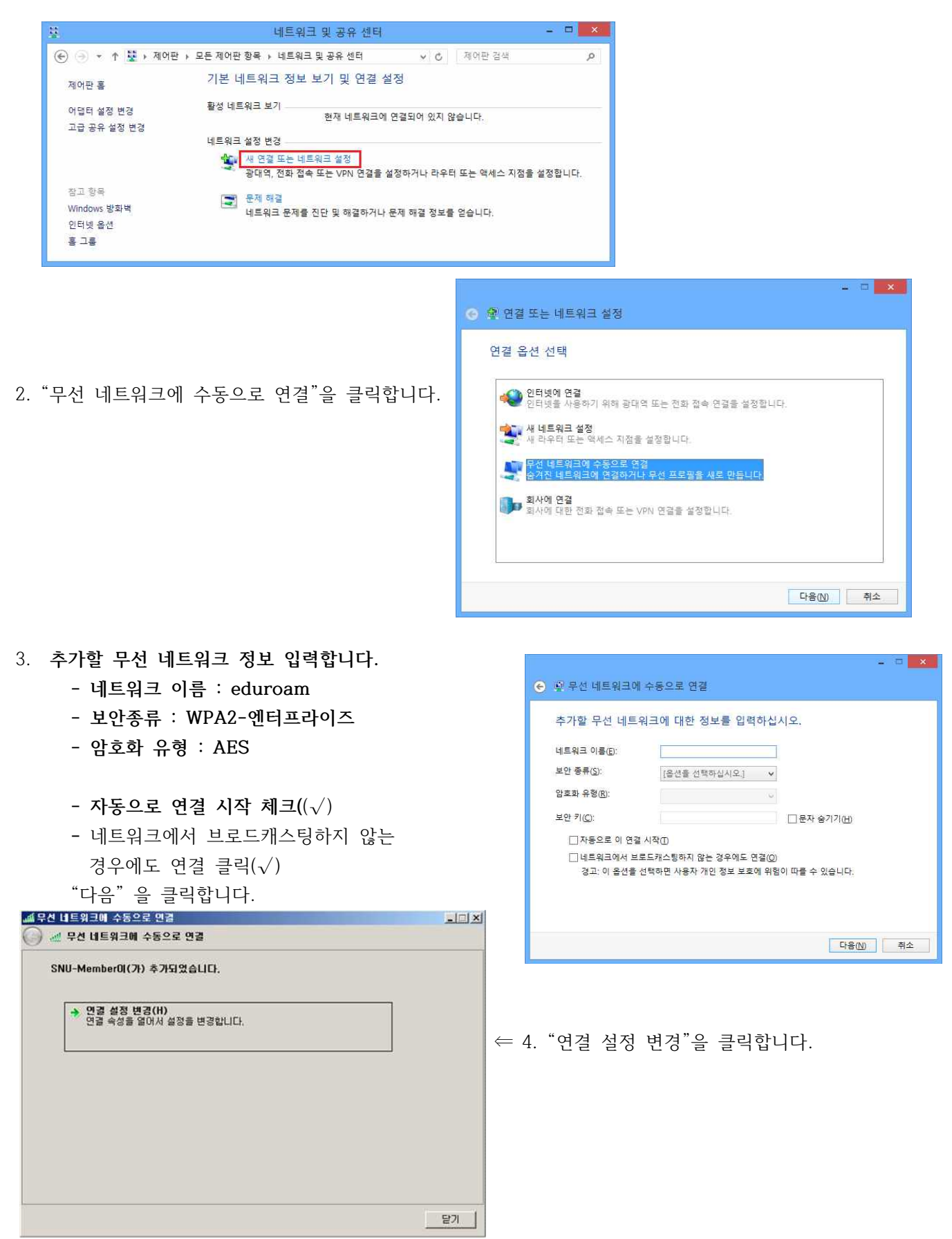

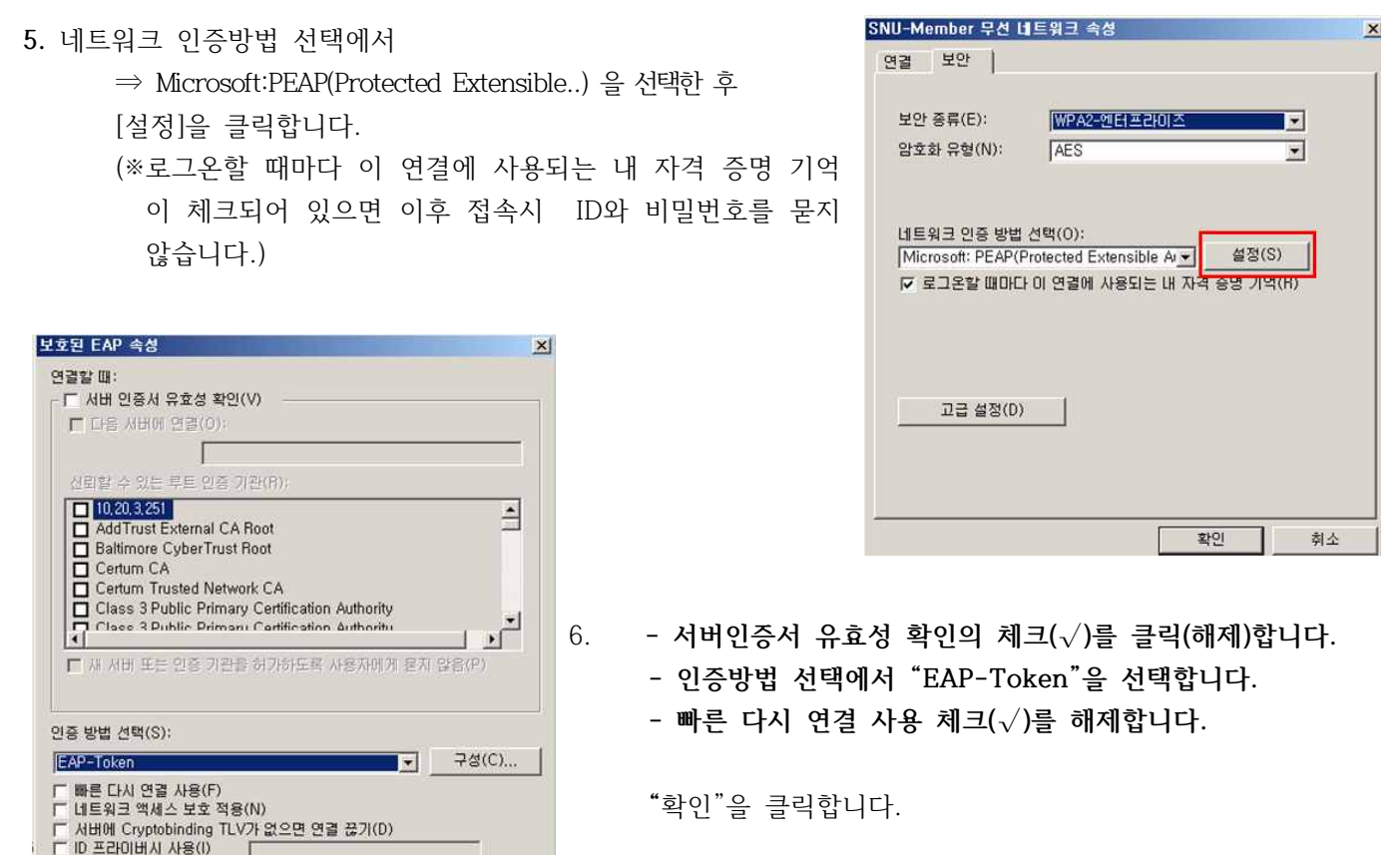

7. eduroam 무선네트워크 속성의 "보안"탭에서 "고급설정"을 클릭합니다.

확인

취소

**8. 802.1x설정에서 인증 모드 지정을 클릭하여 체크(√)하고 "사용자인증"을 선택합니다.**

 **"**확인" 을 클릭합니다.

 설정 관련하여 열린 창의 **"**확인"을 클릭합니다.

암호화 유형(N): AES  $\overline{\phantom{0}}$ 네트워크 인증 방법 선택(0): Microsoft: PE 고급 설정  $\mathbf{x}$ **VEJSTE** 802.1×설정 | 802.11 설정 | ☞ 인증 모드 지정(P): |사용자 또는 컴퓨터 인증<br>|사용자 또는 컴퓨터 인증<br>|컴퓨터 인증 자격 증명 제장(A)  $\vert \mathbf{r} \vert$ [컴퓨터 및 일본]<br>[<u>사조텔</u> 인물]<br>| 이 네트워크에 SSO 사용(S) 사용자 로그온 직전에 수행(E)<br>사용자 로그온 후에 즉시 수행(E)<br>데 지연(초)(M): 고급 설정 -<br> 최대 지연(조)(M): TTO - TTO - TTO - TTO - TTO - TTO - TTO - TTO - TTO - TTO - TTO - TTO - TTO - TTO - TTO - TTO - TTO - TTO - TTO - TTO - TTO - TTO - TTO - TTO - TTO - TTO - TTO - TTO - T ■ 컴퓨터 및 사용자 인증에 별도의 가상 LAN 사용(V) 확인 刺소

WPA2-엔터프라이즈

 $\vert x \vert$ 

Ы

SNU-Member 무선 네트워크 속성

연결 보안 |

보안 종류(E):

 $\mathbf{x}$ 

 $\overline{\mathbf{r}}$  $\overline{\phantom{0}}$ 

9. 무선랜 목록에서 eduroam을 선택하면 로그인 창이 나타납니다.

- **ID : 포털시스템ID@yu.ac.kr**
- 비밀번호 : **포털시스템 비밀번호**
- 10. 설정이 완료되었습니다.

#### **I-4. Windows 10**

- 
- 2. 사용자 이름과 암호를 입력하세요.
	- **ID : 포털시스템ID@yu.ac.kr**
	- 비밀번호 : **포털시스템 비밀번호**

연결을 눌러 설정을 마무리합니다.

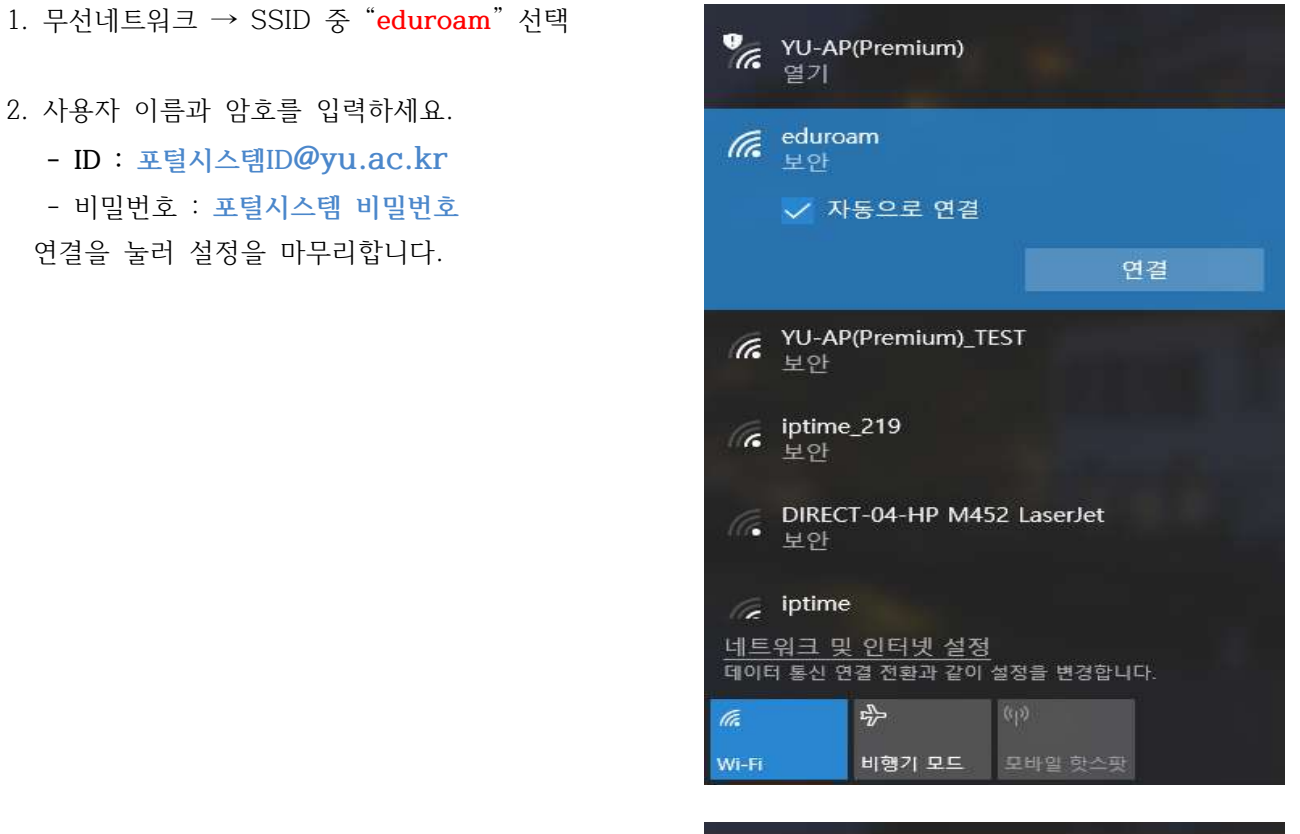

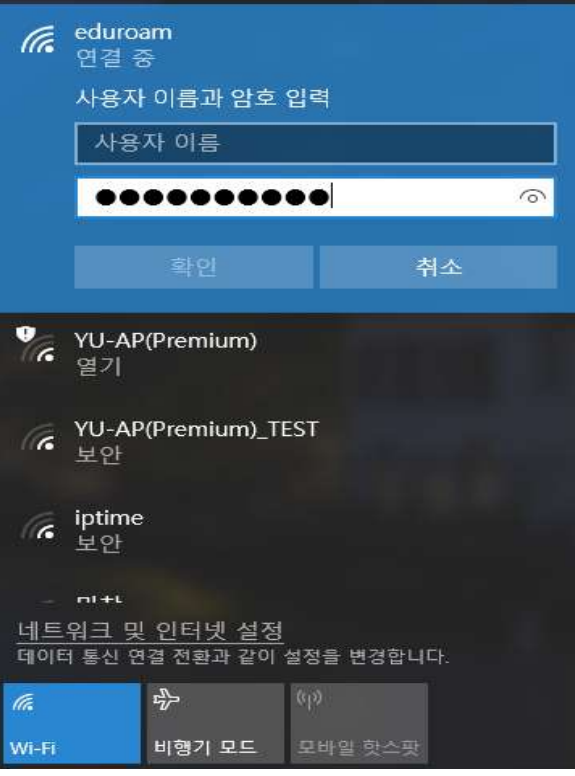

## **I-5. Android 단말 (Android OS)**

- 1. 설정 → SSID 중 "**eduroam**" 선택
- 2. 설정에 들어가서 아래와 같이 설정하세요.
	- **EAP 방식 : PEAP**
	- **ID : 포털시스템ID@yu.ac.kr**
	- 비밀번호 : **포털시스템 비밀번호**
	- CA인증서 : **인증 안함**
	- MAC주소 유형 : **휴대전화 MAC**
	- 고급이 보일 경우 반드시 고급 버튼을 눌러 설정합니다.
	- **2단계 인증 : GTC로 변경**
	- 익명 ID는 입력하지 않습니다.
	- 저장 버튼을 누른 후 연결을 눌러 설정 종료

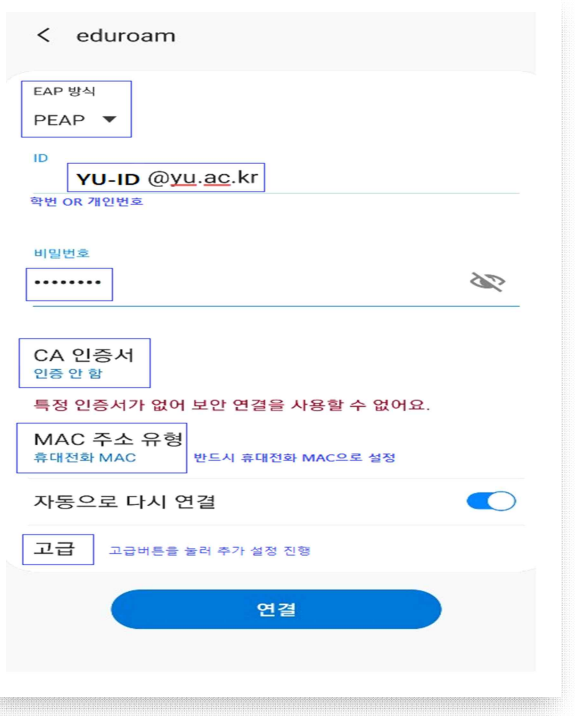

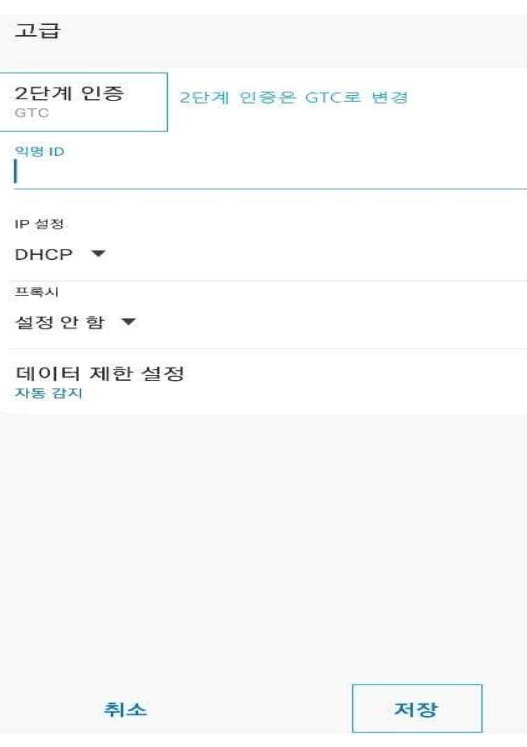

## **I-6. MacBook (MacOS)**

- 1. 오른쪽 상단에 와이파이 아이콘을 클릭합니다.
- 2. SSID 중 **'eduroam**' 선택

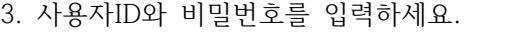

- Username : **포털시스템ID@yu.ac.kr**
- Password : **포털시스템 비밀번호**
- (이 네트워크 기억하기를 클릭합니다.)
- 확인 버튼을 눌러 설정을 마무리 합니다.

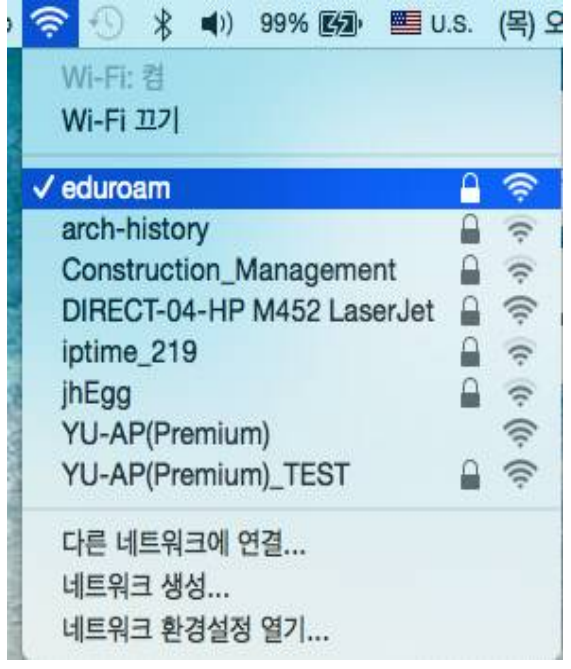

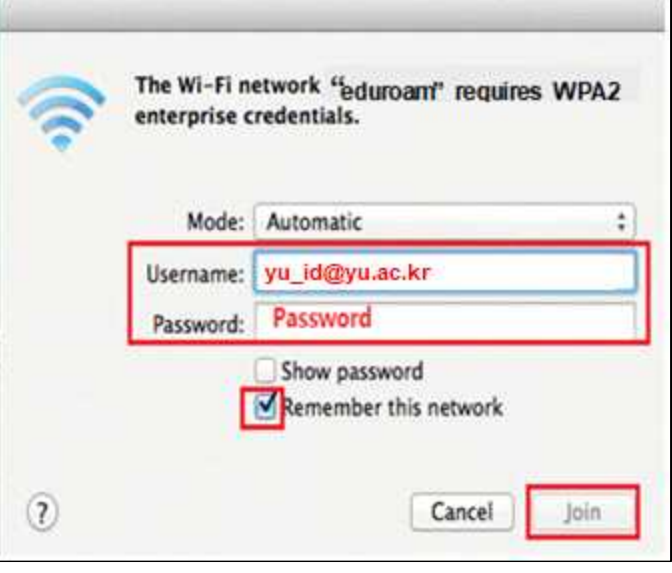

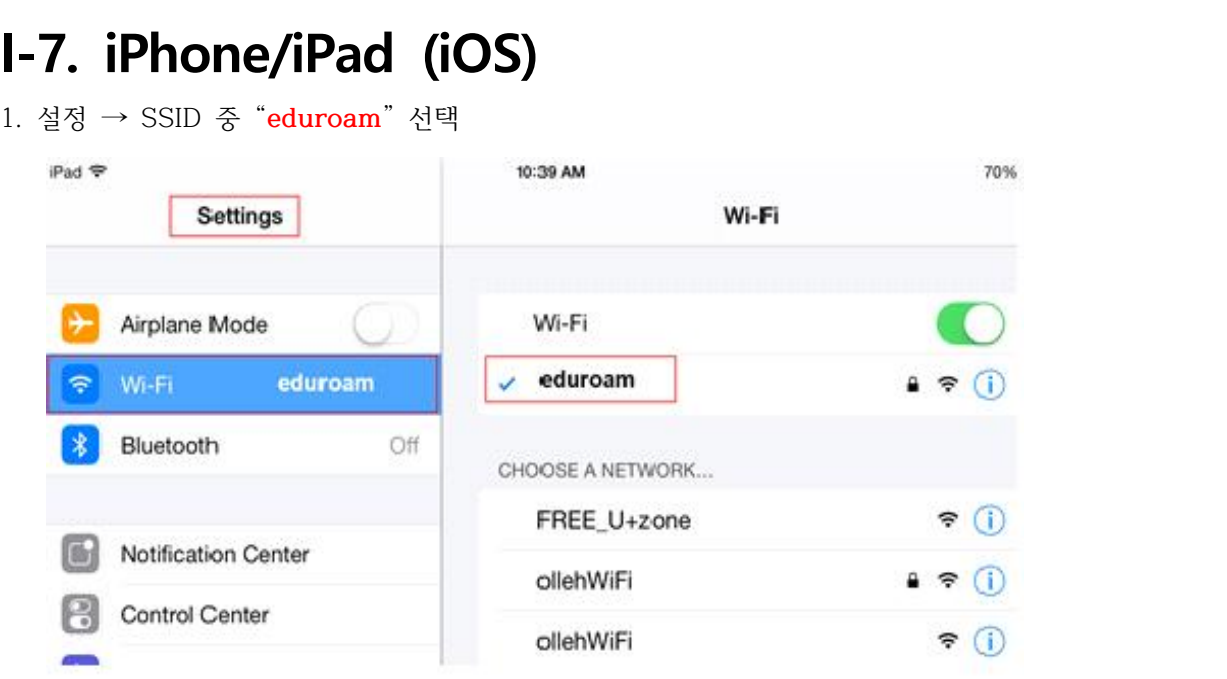

- 2. 사용자ID와 비밀번호를 입력하세요.
	- **Username : 포털시스템ID@yu.ac.kr** - Password : **포털시스템 비밀번호**
	- 확인 버튼을 클릭합니다.

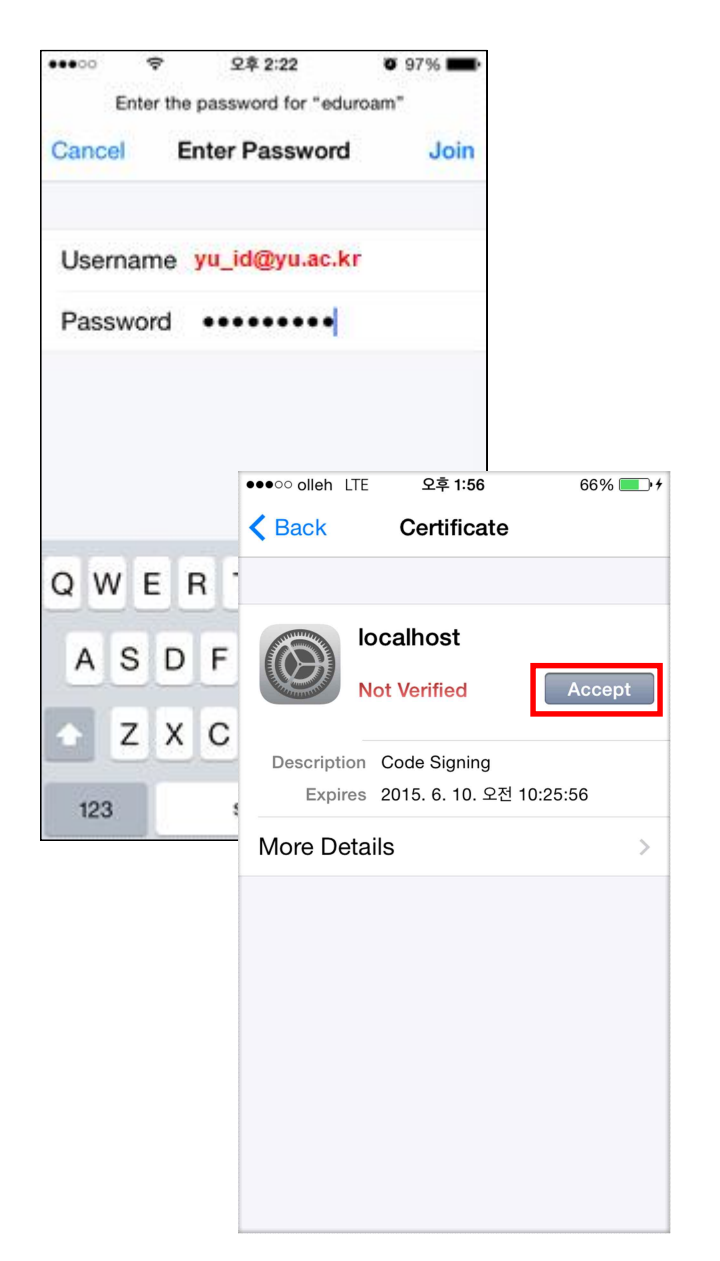

인증서 설치 화면이 나오면 "승인"을 누릅니다.